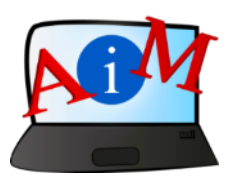

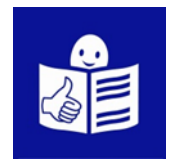

## Podstawy obsługi komputera i ICT

# Gmail

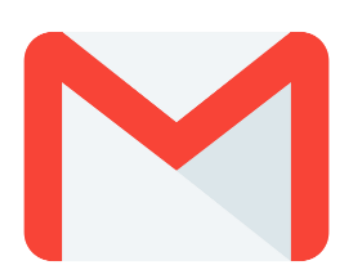

#### **Wprowadzenie**

Broszura, którą czytasz jest częścią serii broszur.

Mają one na celu pomoc i naukę w korzystaniu z komputera i internetu.

Broszury napisane są przy użyciu łatwego do odczytania języka.

Każda z nich dotyczy innego tematu.

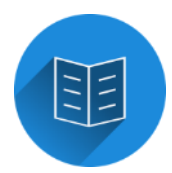

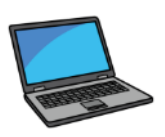

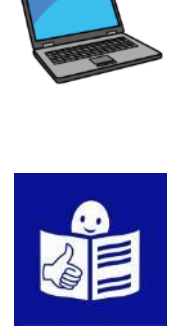

#### **Tematy serii broszur**

1. Włączanie, wyłączanie i uruchamianie ponowne komputera. Mysz i klawiatura

2. Pulpit – przenoszenie plików, tworzenie i usuwanie folderów

- 3. Funkcje ułatwień dostępu skróty klawiaturowe
- 4. Pamięć USB
- 5. Microsoft Word
- 6. Edytor Wideo
- 7. Bezpieczeństwo cyfrowe

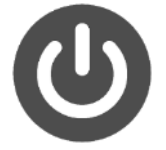

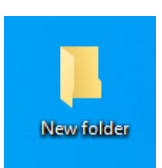

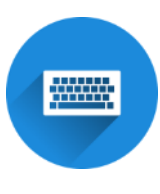

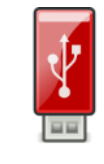

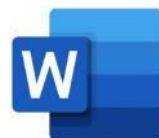

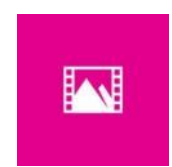

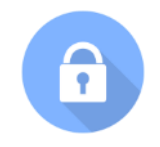

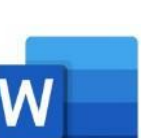

8. Google Chrome

9. Mapy Google

10. YouTube

11. Gmail

12. Facebook i Messenger

13. Pixlr X

14. Curriculum Vitae Europass

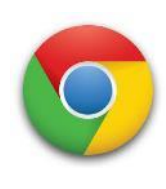

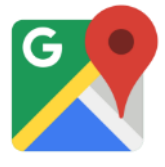

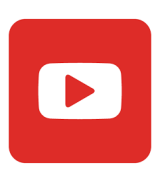

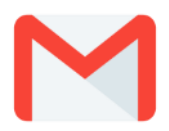

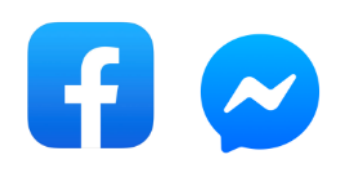

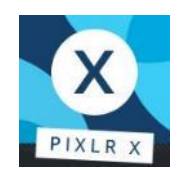

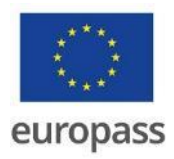

**Seria broszur napisana została przez ekspertów z 7 organizacji.**

**Te organizacje to:**

Associazione Uniamoci Onlus z Włoch.

Asociacija "Aktyvus Jaunimas" z Litwy.

Centro Social e Paroquial Santos Martires z Portugalii.

Tallinna Tugikeskus JUKS z Estonii.

IES El Greco z Hiszpanii.

Towarzystwo Wspierania Inicjatyw

Społecznych Alpi z Polski.

Università Degli Studi Di Catania z Włoch.

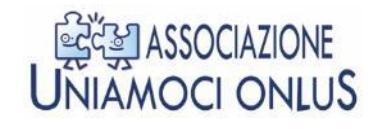

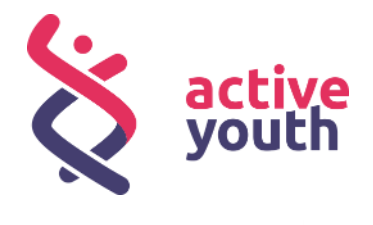

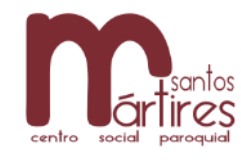

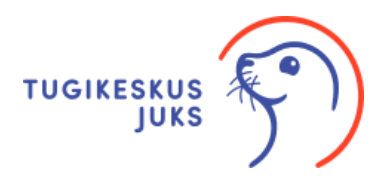

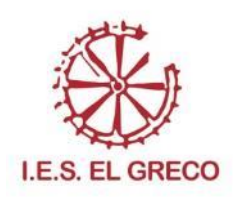

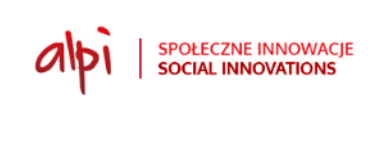

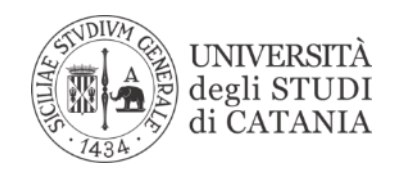

Więcej informacji na temat projektu można znaleźć na tej stronie internetowej:

<https://accessibleinformationmaterial.blogspot.com/>

Seria książek powstała w wyniku programu

**Erasmus+**.

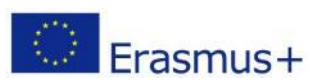

Projekt w ramach Erasmus+ nosi tytuł:

Accessible Information Material.

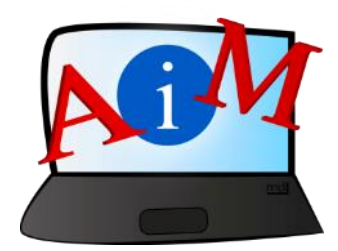

#### SŁOWNICTWO

**Erasmus+** jest to program Unii Europejskiej,

który finansuje różne projekty.

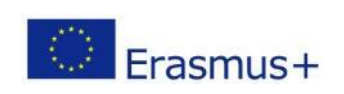

#### **Gmail**

#### **Wprowadzenie**

Gmail to bezpłatna **poczta elektroniczna** opracowana przez

Google.

**E-mail** to skrót od poczty elektronicznej. E-mail umożliwia szybkie wysyłanie i odbieranie wiadomości między komputerami podłączonymi do Internetu.

E-mail to przydatne narzędzie do:

- dawania wskazówek
- pytania o informacje
- wysyłania życzeń lub pozdrowień rodzinie i znajomym.

Jeśli chcesz wysyłać i odbierać wiadomości e-mailem, musisz

mieć adres e-mail. Konto umożliwia posiadanie adresu e-mail.

#### **Aby utworzyć konto e-mail możesz skorzystać z Gmaila.**

Tak wygląda logo Gmaila:

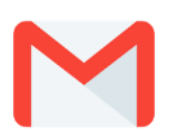

#### **Jak założyć konto Gmail**

- Otwórz przeglądarkę **Google Chrome** 

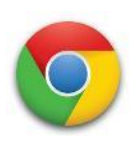

Jeśli nie pamiętasz jak skorzystać z internetu, przeczytaj

broszurę nr 8 zatytułowaną Google Chrome.

- Kliknij napis **Gmail** w prawym górnym rogu ekranu

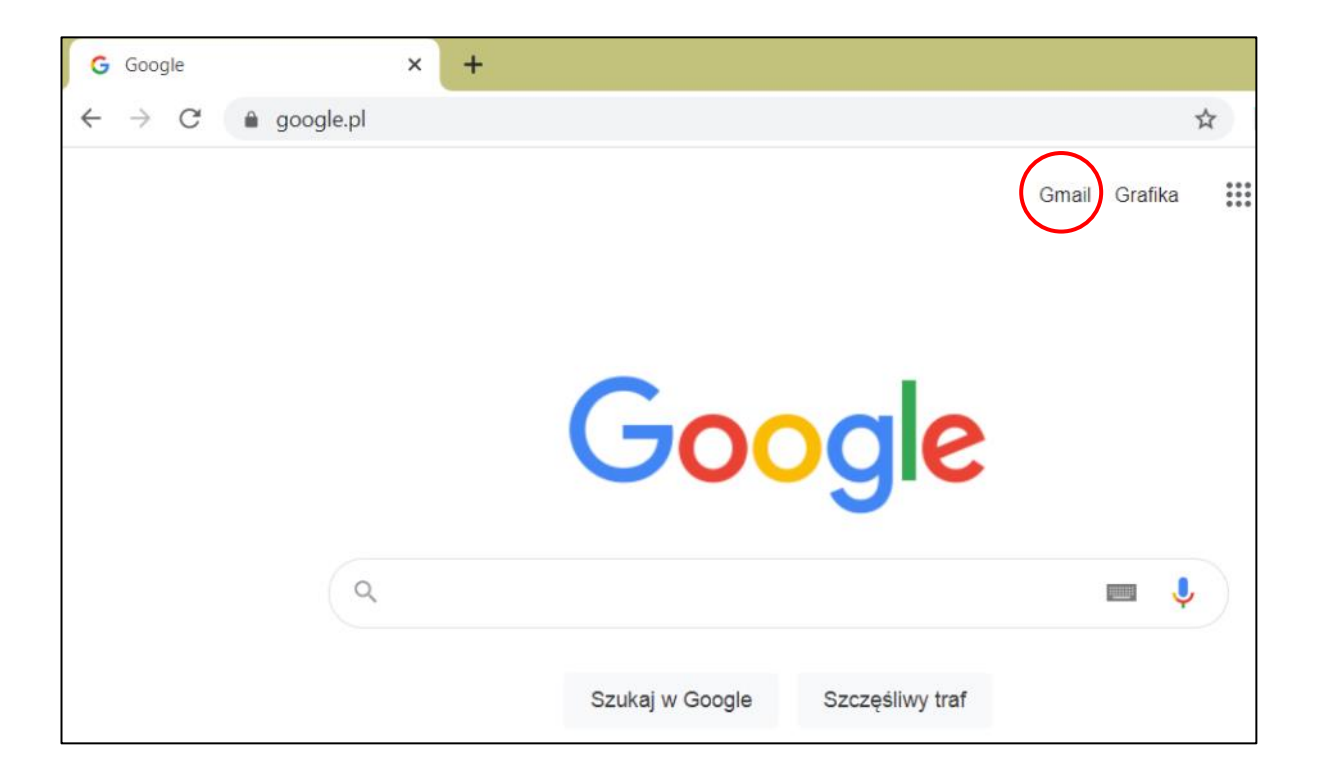

Pojawia się strona Gmail.

- Kliknij niebieski napis **Utwórz konto** w prawym górnym rogu

ekranu.

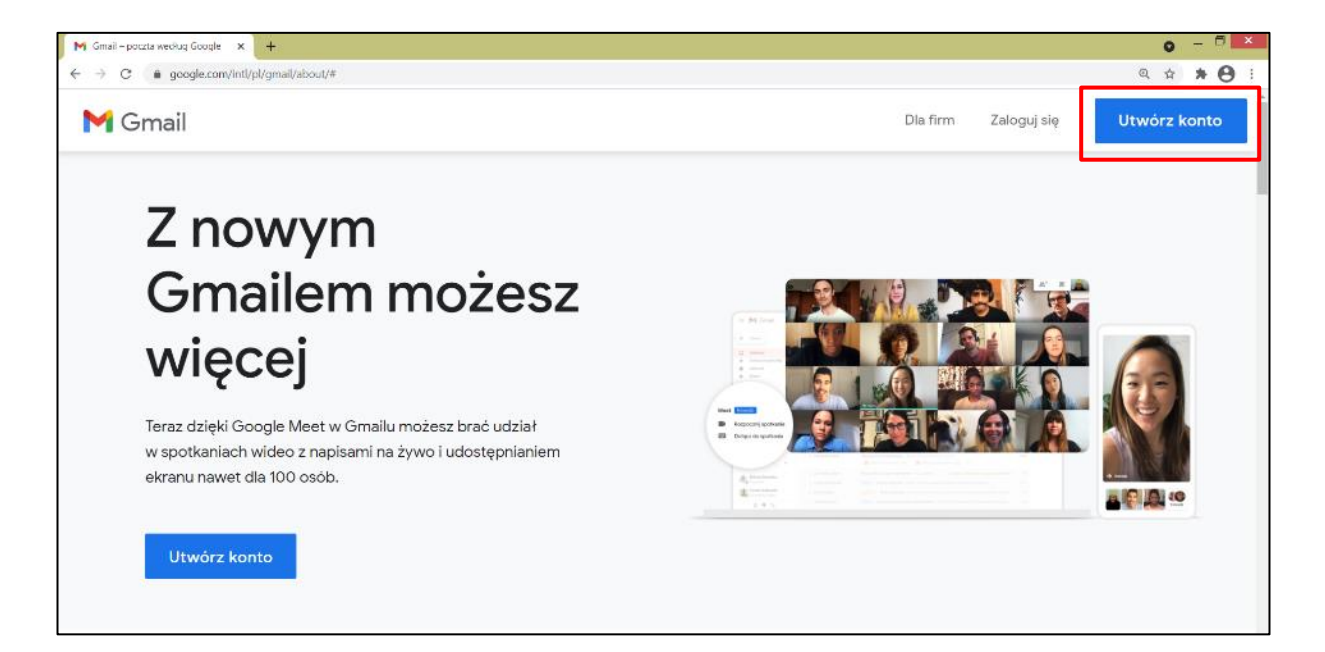

#### Pojawi się formularz.

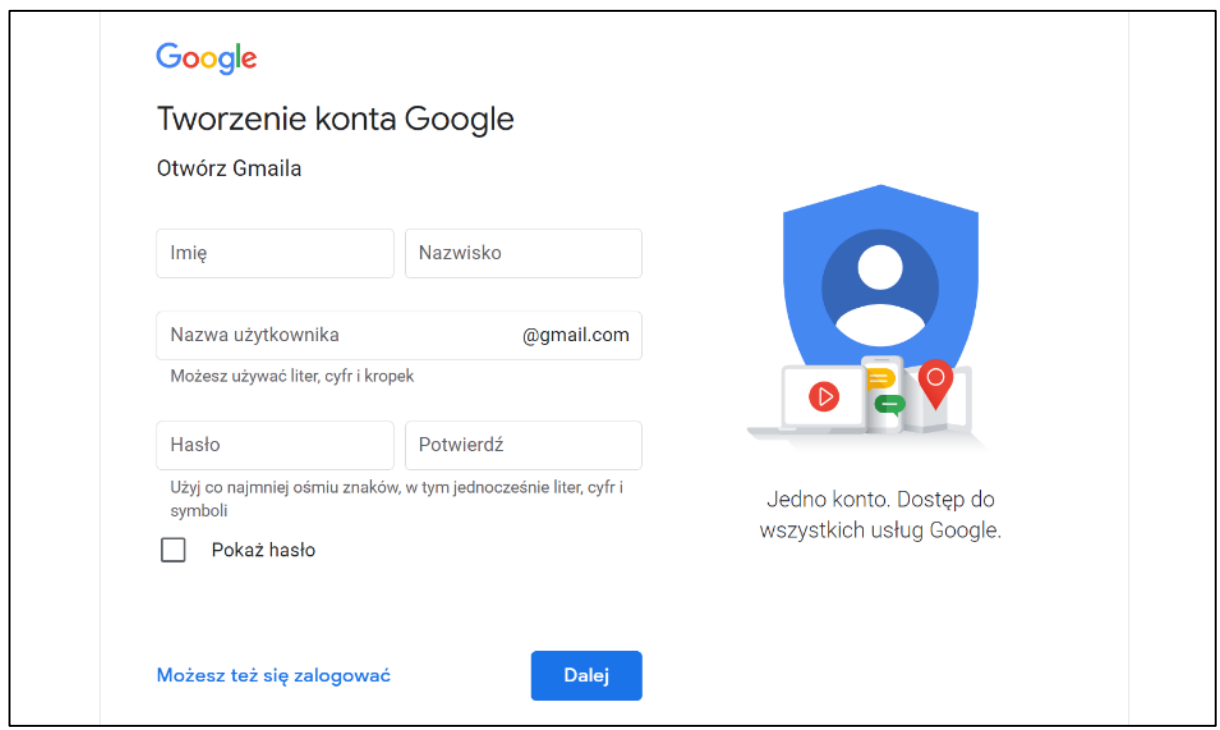

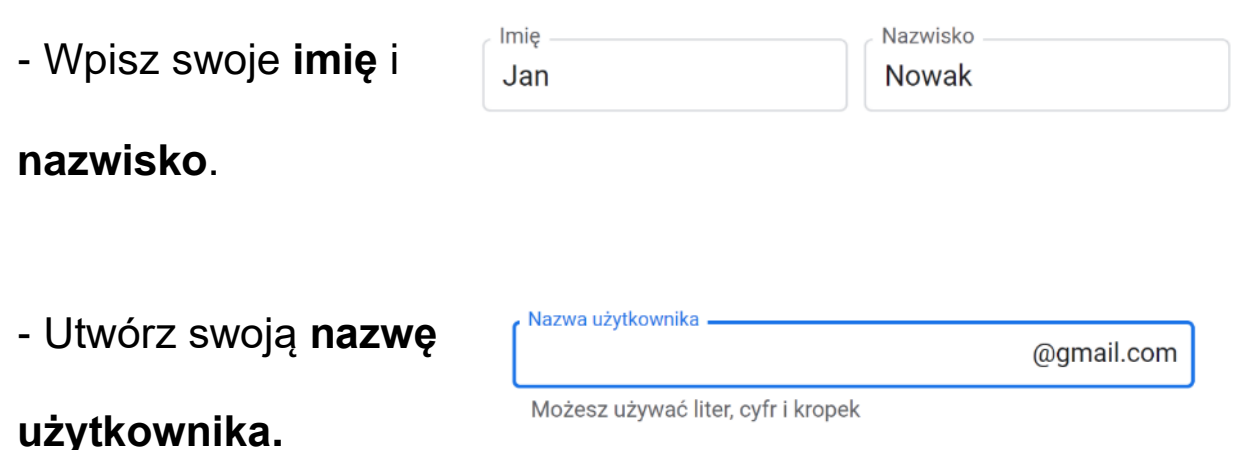

Twoja nazwa użytkownika może zawierać tylko litery, liczby oraz

kropki.

Przykład: jan.nowak1999xyz@gmail.com

Pamiętaj: Twoja nazwa użytkownika musi być unikalna.

**Jeśli podasz nazwę użytkownika, która już istnieje, nie** 

**będziesz mógł/mogła utworzyć konta Gmail.**

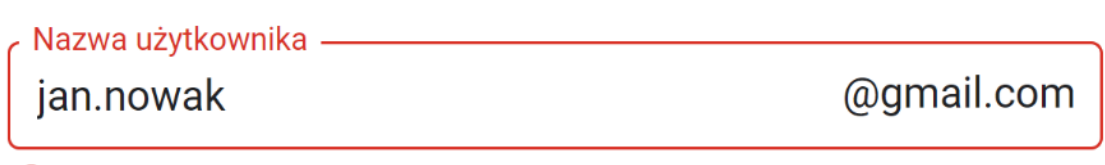

<sup>0</sup> Ta nazwa użytkownika jest już zajęta. Wybierz inną.

- Wpisz **hasło**.

Bezpieczne **hasło** powinno zawierać litery, numery oraz

symbole. Często wykorzystywane symbole to: ! & % #

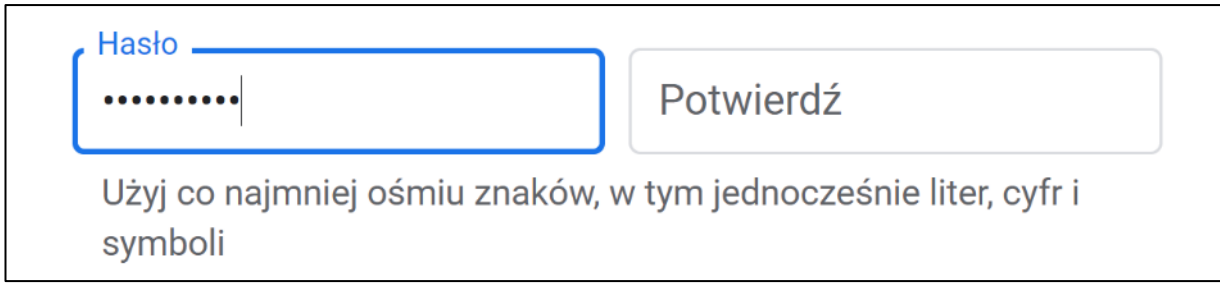

Twoje hasło:

- Musi mieć minimum 8 znaków.
- Powinno być trudne do odgadnięcia

Bezpieczne hasło zawiera zarówno małe, jak i wielkie litery.

Hasło jest potrzebne do potwierdzenia Twojej tożsamości, kiedy

logujesz się do swojego konta.

Tylko Ty znasz swoje hasło.

**- Potwierdź** swoje hasło wpisując je ponownie, a potem kliknij

**Dalej.**

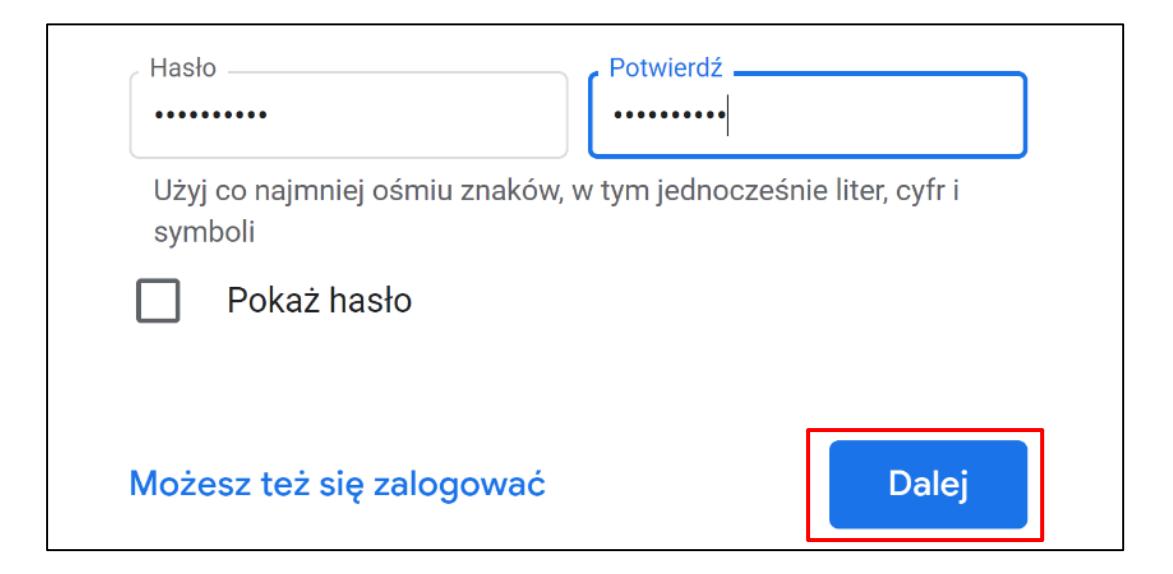

- Jeśli chcesz, możesz podać także **numer telefonu** oraz

#### **pomocniczy adres e-mail**

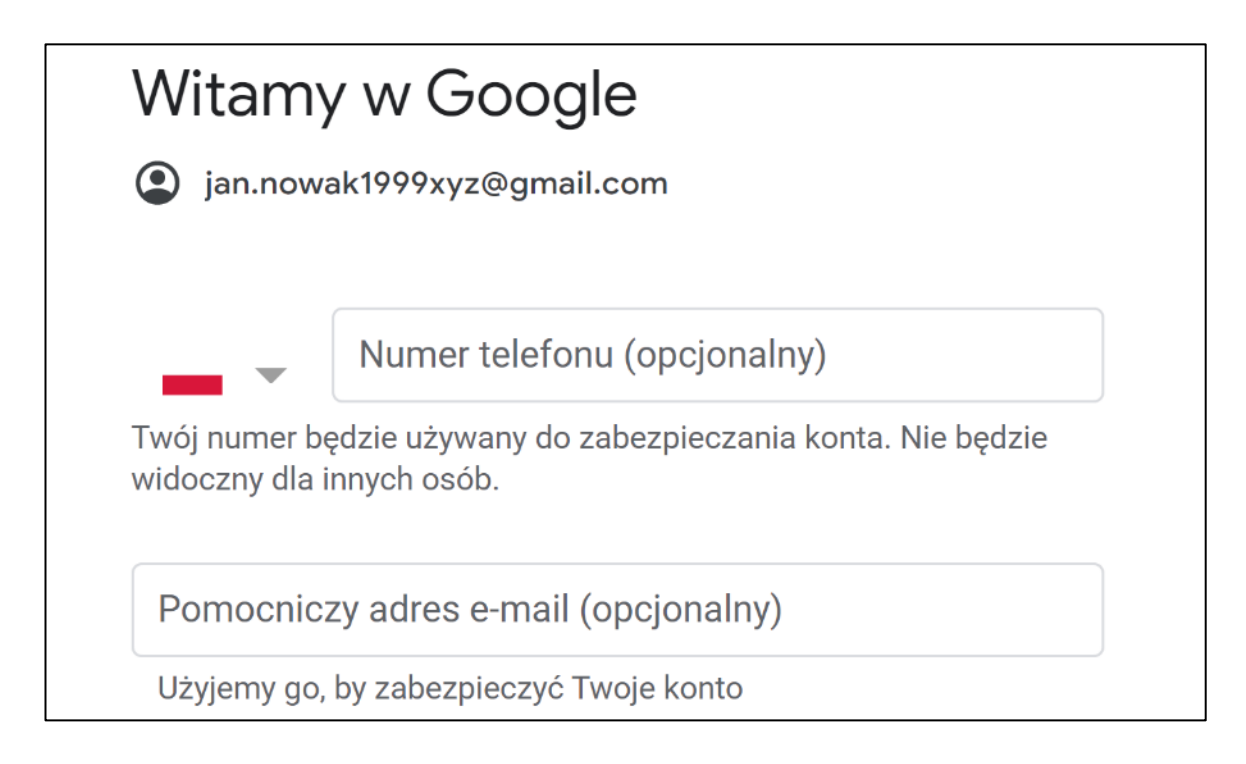

Jeśli zapomnisz hasło do swojego konta Gmail, te informacje pomogą Ci je odzyskać.

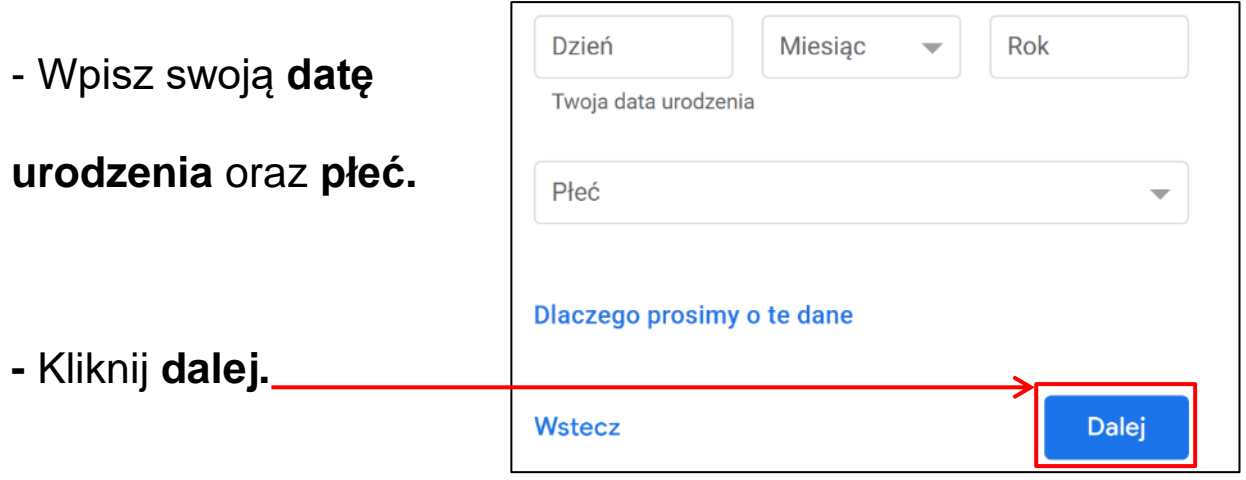

#### - Zaznacz opcję **szybkiej personalizacji** i kliknij **dalej**

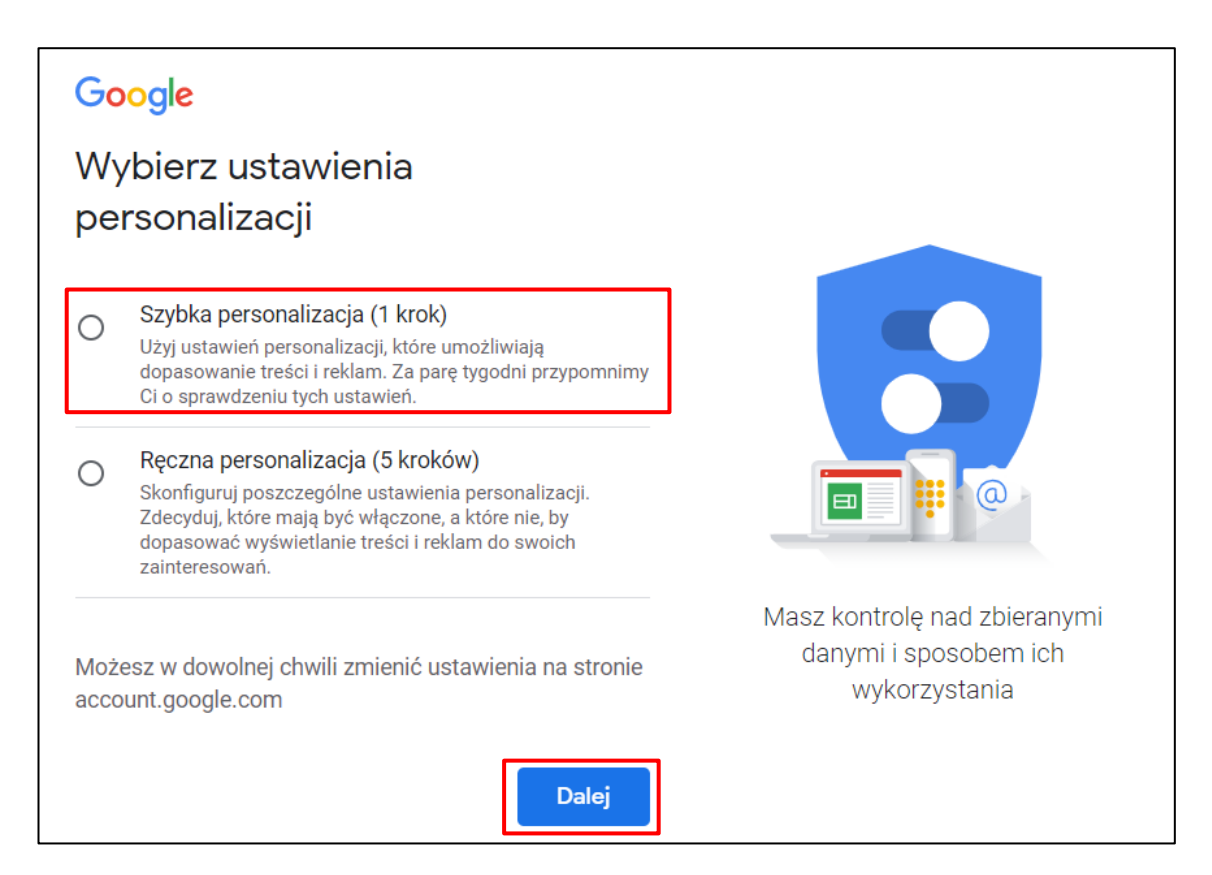

Po wybraniu tej opcji wyświetli się strona pod tytułem **Potwierdź** 

**ustawienia personalizacji i ustawienia plików cookie**. Zjedź

na dół strony i kliknij **potwierdź**.

Następnie wyświetli się strona pod tytułem **Prywatność i** 

**warunki**. Zjedź w dół strony i kliknij **zgadzam się**.

Gratulacje! Utworzyłeś/utworzyłaś swoje konto Gmail.

Od teraz możesz zacząć używać poczty Gmail.

#### **Jak używać Gmaila?**

Tak wygląda strona startowa skrzynki pocztowej Gmail.

W lewej kolumnie jest lista wszystkich folderów.

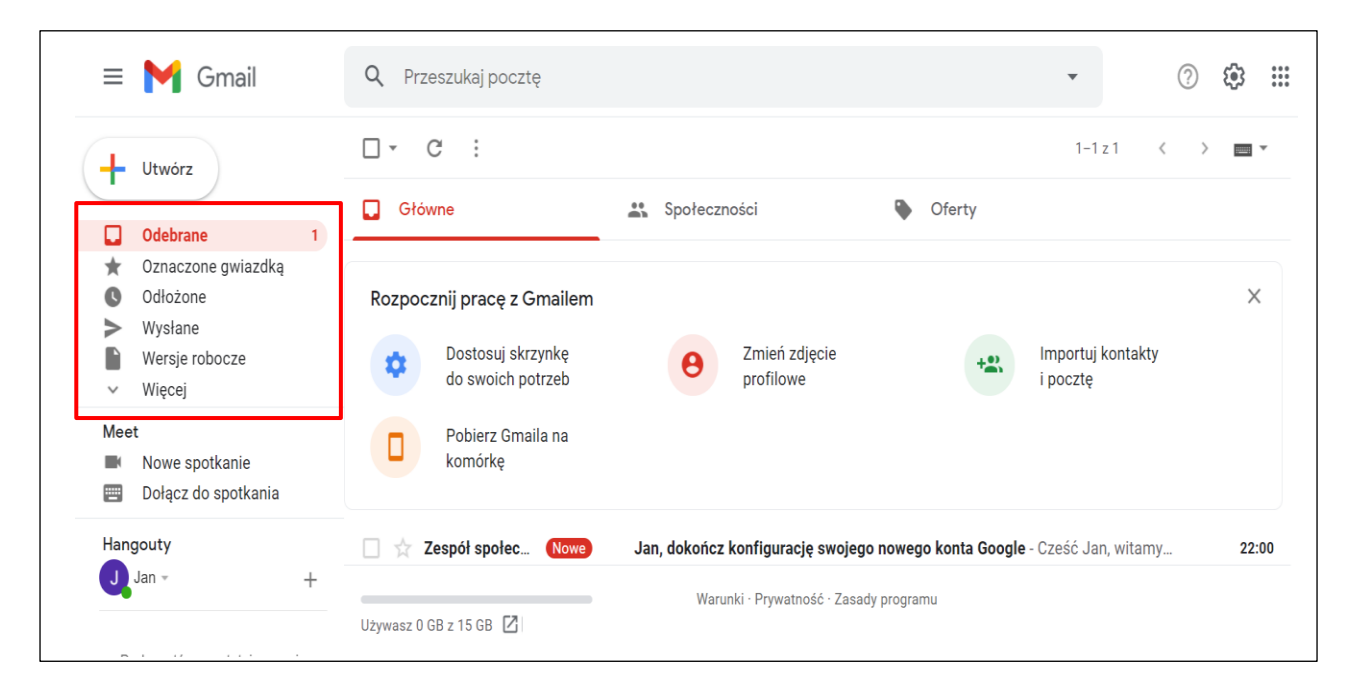

Każdy folder zbiera różne typy wiadomości (e-maili).

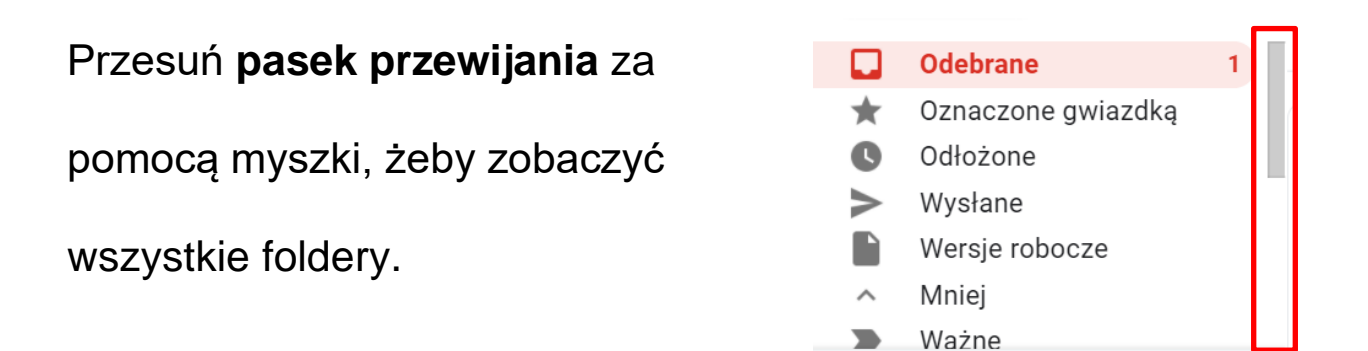

- W folderze **Odebrane** są **Odebrane** wszystkie e-maile, które dostałeś/dostałaś. Liczba przy nazwie folderu to liczba e-maili, których jeszcze nie odczytałeś/ odczytałaś.

- W folderze **Wysłane** znajdują się e-maile, które dotychczas wysłałeś/ wysłałaś.

- W folderze **Wersje robocze** znajdują

się e-maile, które napisałeś / napisałaś, ale jeszcze nie zostały

wysłane. Te e-maile możesz jeszcze edytować.

- W **Koszu** znajdują się e-maile, które usunąłeś/ usunęłaś.

Jeśli chcesz je odzyskać, kliknij **Kosz**, następnie wybierz e-mail,

który chcesz odzyskać i kliknij **Przenieś**. W rozwijanym menu wybierz opcję **Odebrane**.

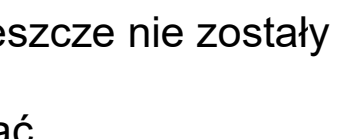

Wersje robocze

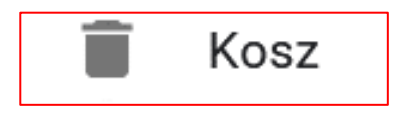

Wysłane

 $7<sup>1</sup>$ 

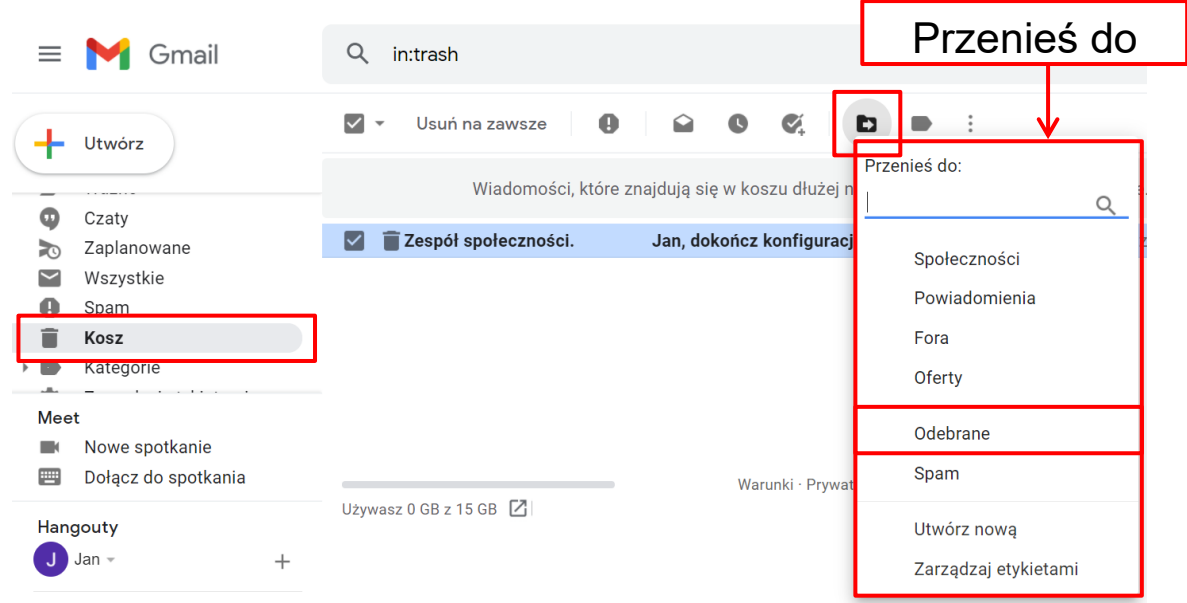

W ten sposób możesz przywrócić usunięte e-maile z Kosza do

- Utwórz

folderu Odebrane.

#### **Jak napisać i wysłać e-mail w Gmailu**

- Kliknij **Utwórz** w górnym lewym rogu strony

Pojawi się okienko **nowej wiadomości**.

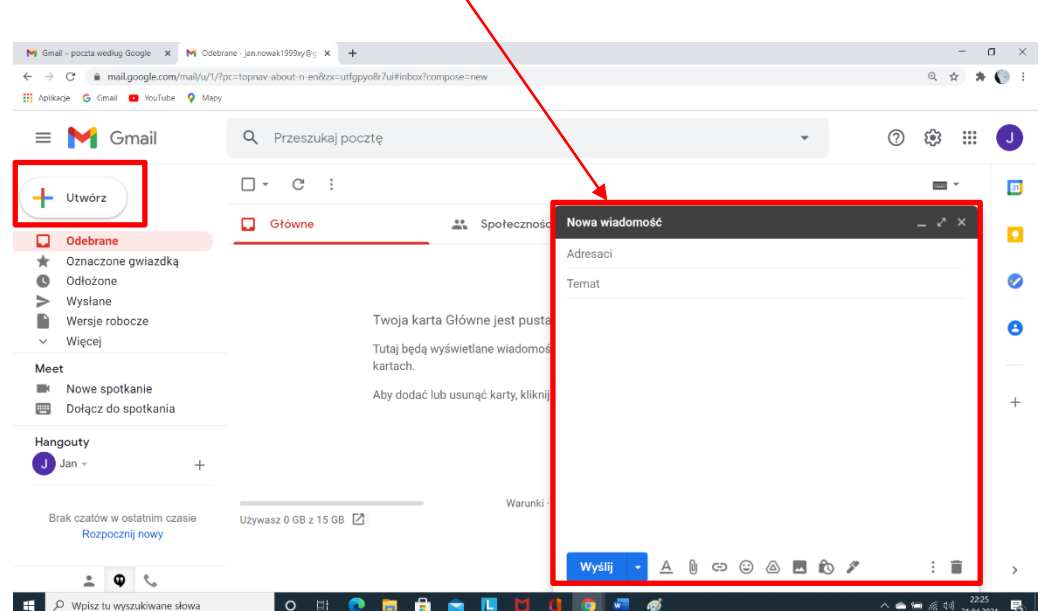

- Kliknij strzałkę w górnej części okienka, żeby je powiększyć.

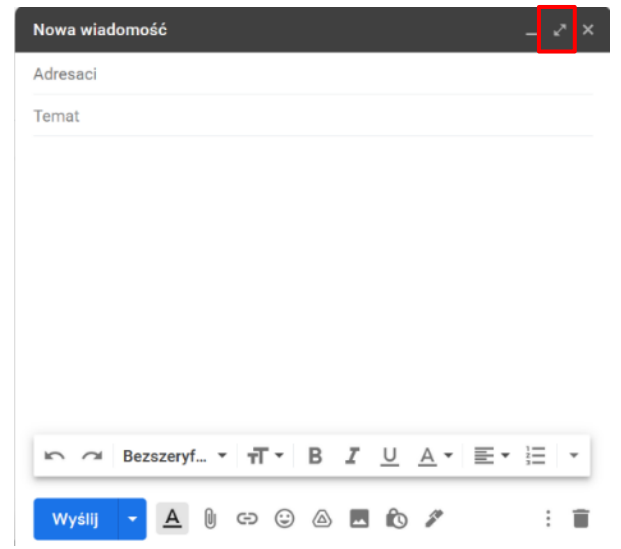

- W polu **Adresaci** wpisz e-maile odbiorców wiadomości

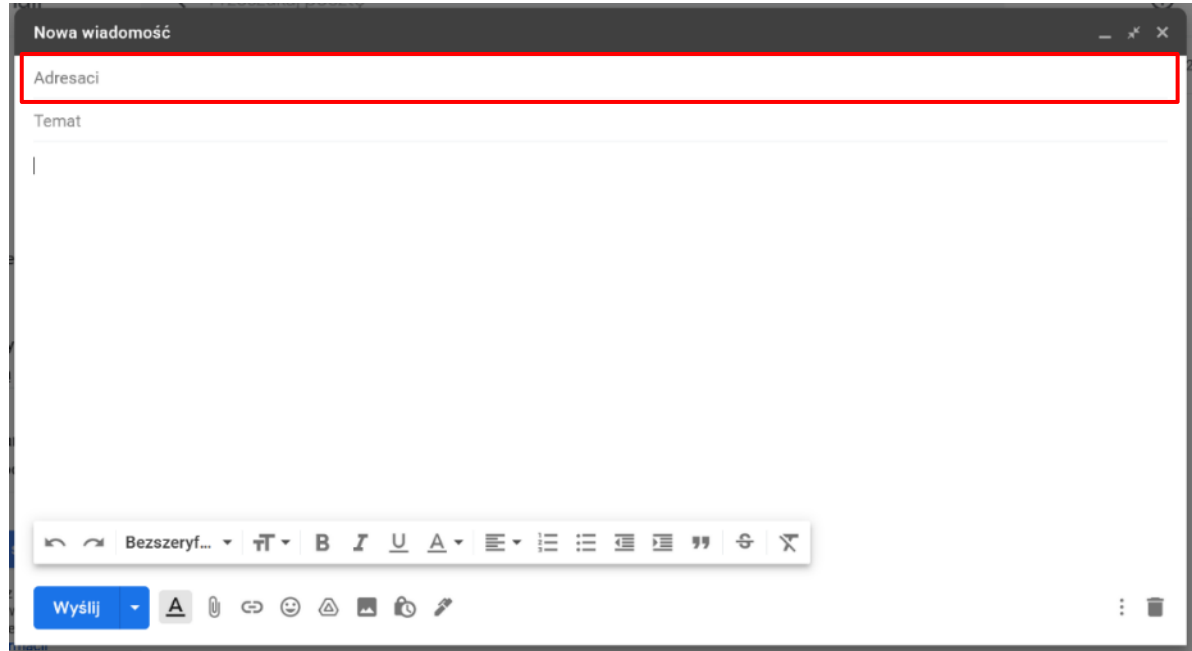

**Adresaci** to osoby lub grupy, do których chcesz wysłać

wiadomość e-mail.

Przykład: [mariaXXX99@gmail.com](mailto:mariaXXX99@gmail.com)

- W polu **Temat** wpisz temat swojej wiadomości.

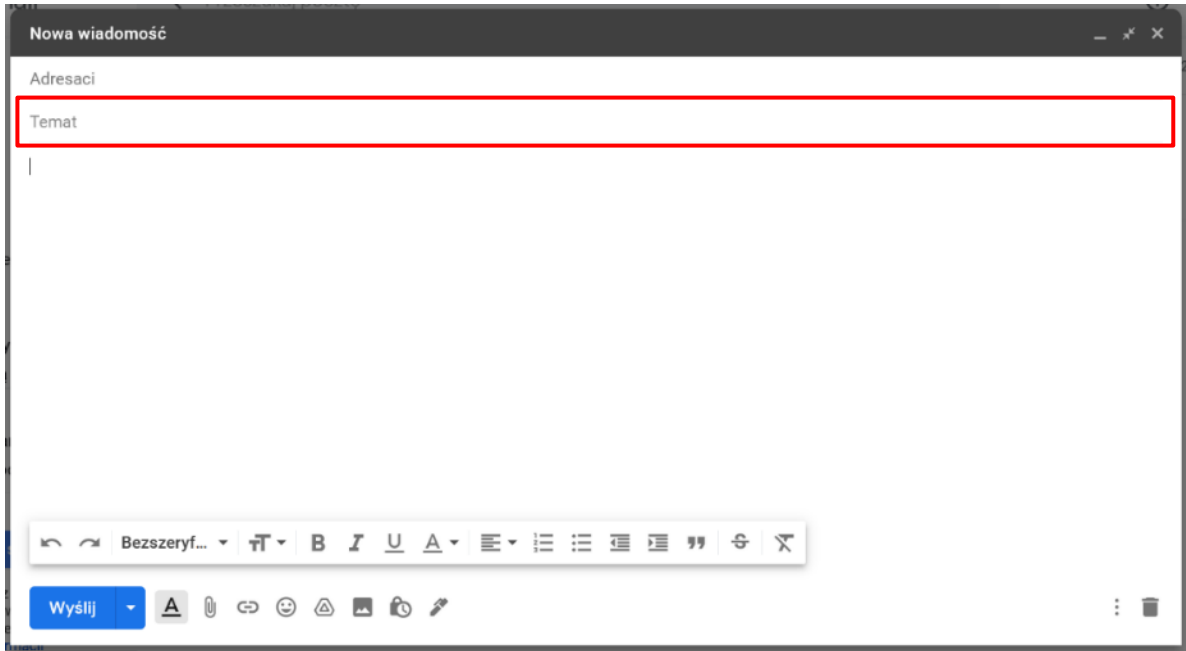

Temat opisuje w krótkich słowach zawartość Twojej

wiadomości.

Przykłady:

- Informacja: jeśli chcesz uzyskać jakąś informację
- Życzenia: kiedy chcesz wysłać wiadomość z życzeniami z

jakiejś okazji.

- W **treści e-maila** wpisz swoją wiadomość.

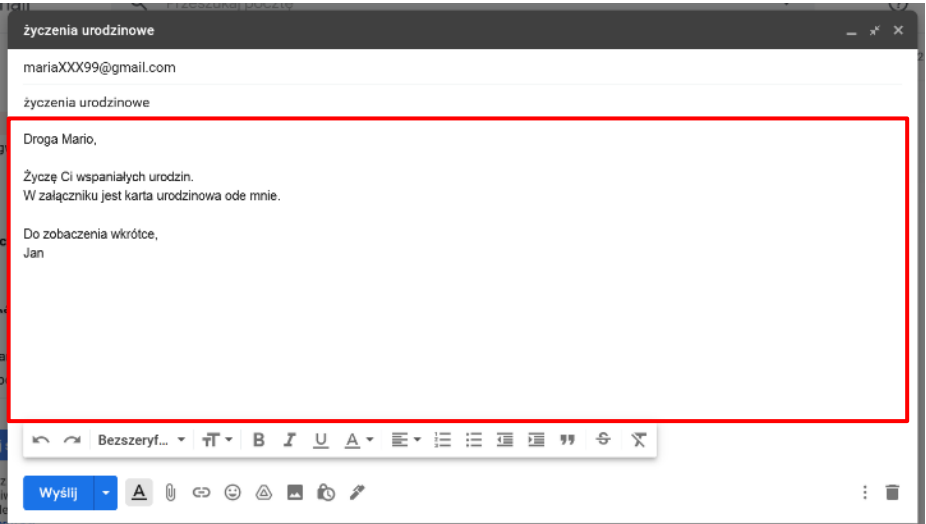

- **Pasek narzędzi** na dole okienka pozwoli Ci wzbogacić

graficznie swój tekst.

**Pasek narzędzi** to zestaw ikonek i przycisków.

Każda ikonka lub przycisk mają swoją funkcję.

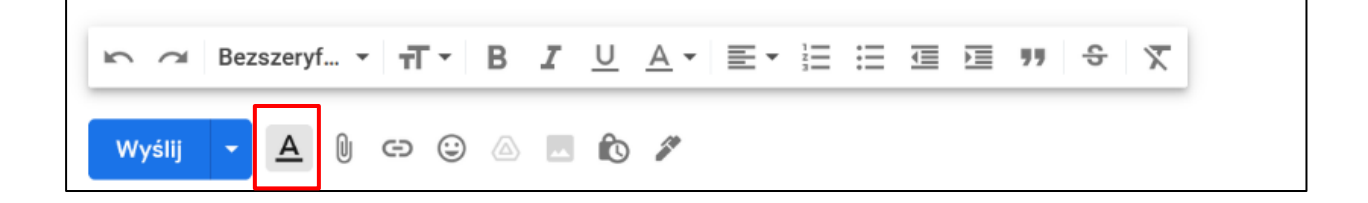

#### Kliknij

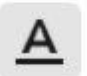

a następnie:

- jeśli chcesz zmienić typ czcionki kliknij Bezszeryf... \*
- jeśli chcesz zmienić rozmiar czcionki kliknij ना∼
- jeśli chcesz wytłuścić zaznaczone słowa kliknij B
- jeśli chcesz podkreślić zaznaczone słowa kliknij U

Możesz także dodać **załącznik** do swojej wiadomości.

Załącznik to plik dołączony do wysłanego e-maila.

Załącznik to może być obrazek, dokument, plik wideo.

- Kliknij **II** żeby dodać załącznik do swojego e-maila.

Pojawi się nowe okno.

- Wybierz **folder** ze swojego komputera i kliknij **Otwórz**.

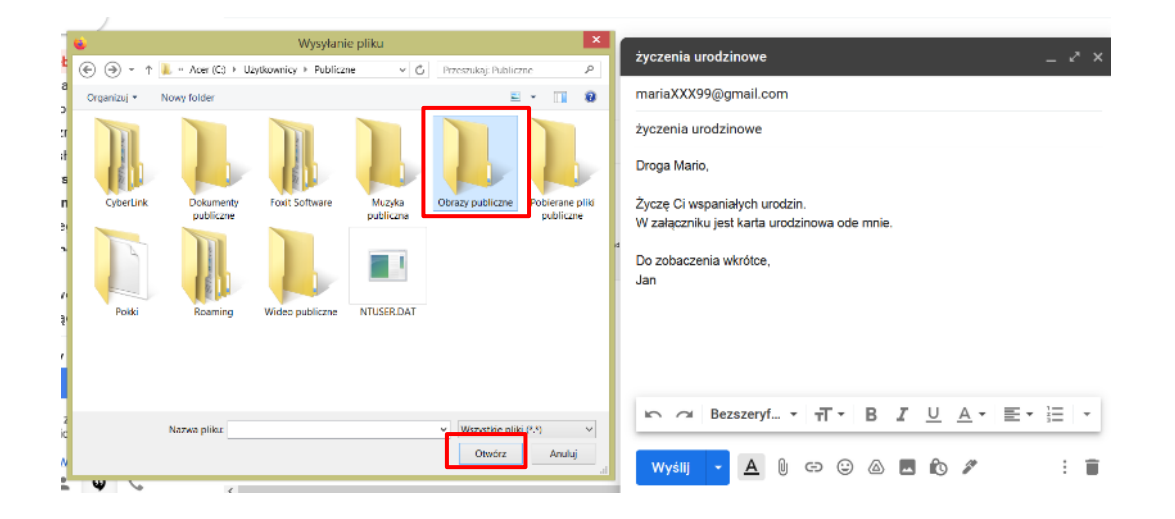

**-** Wybierz **plik**, który chcesz dołączyć i kliknij **Otwórz**.

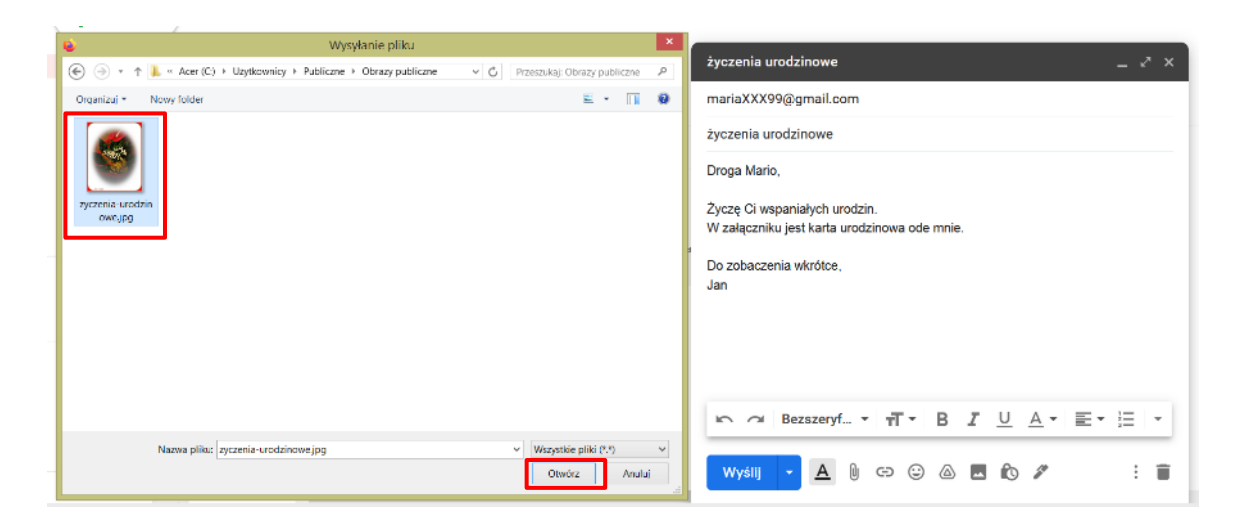

- Upewnij się, że wybrany plik został dołączony do e-maila.

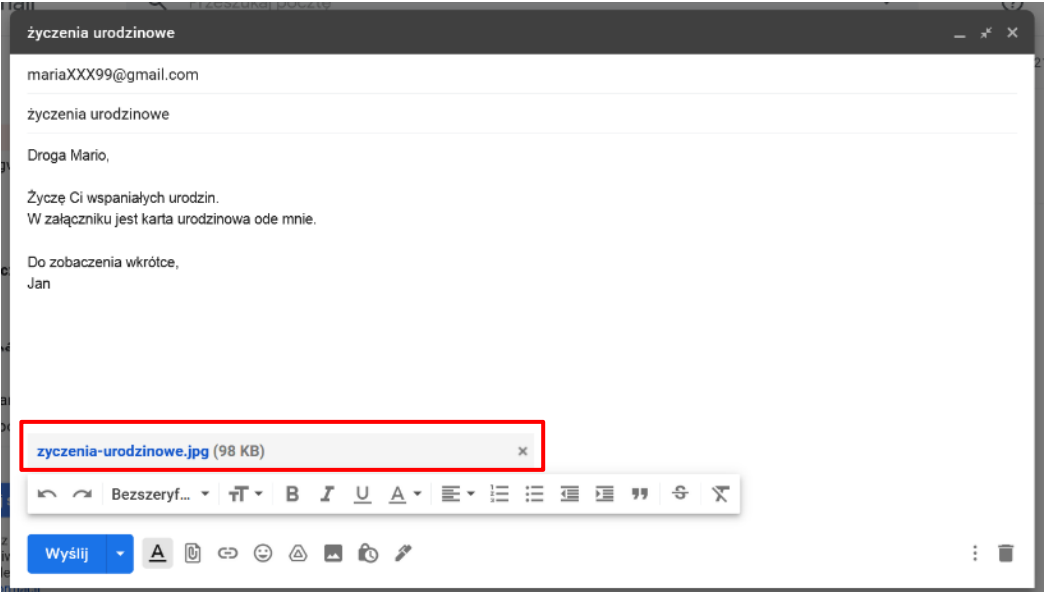

Teraz Twój e-mail jest gotowy do wysłania.

- Kliknij **Wyślij**, aby wysłać e-maila.

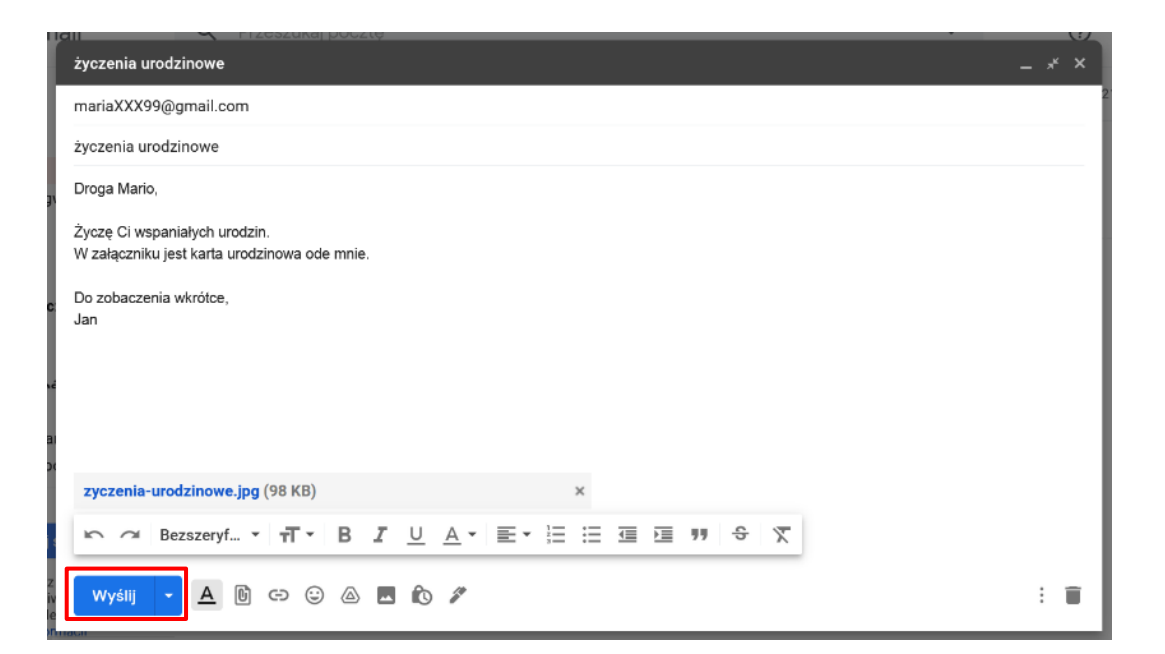

Odbiorca dostanie Twoją wiadomość w ciągu kilku sekund.

### Podstawy użycia komputera i ICT

**Autorzy łatwego do odczytania języka:** Eleonora Di Liberto, Cátia Brôco, Julián Antonio Díaz-Toledo Gómez, Mª Sagrario López Sánchez, Mª Rosa Sánchez López Guerrero, Veronika Juknevičienė, Živilė Paulauskaitė, Roberta Piazza, Valentina Perciavalle, Simona Rizzari, Anna Krasnowska, Malle Oberpal, Kaja Vaabel.

**Technicy graficzni łatwego do odczytania języka:** Martina Di Liberto,

Sandra Belchior, Julián Antonio Díaz-Toledo Gómez, Tomaš Karnecki,

Simona Rizzari, Piotr Grzegorz Bendiuk, Malle Oberpal, Kaja Vaabel.

**Korekta tego łatwego** do odczytania tekstu została wykonana przez: Dominik Staniaszek.

Źródło ilustracji z wprowadzenia: https://pixabay.com/it/

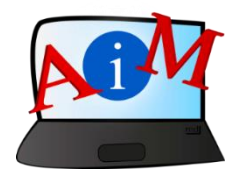

[https://accessibleinformationmaterial.blogspot.com](https://accessibleinformationmaterial.blogspot.com/)

Projekt współfinansowany w ramach programu Unii Europejskiej Erasmus+

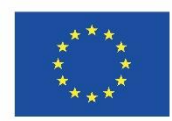

"Wsparcie Komisji Europejskiej dla produkcji tej publikacji nie stanowi poparcia dla treści, które odzwierciedlają jedynie poglądy autorów, a Komisja nie może zostać pociagnięta do odpowiedzialności za jakiekolwiek wykorzystanie informacji w niej zawartych."